中国海洋大学 2020 年音乐表演专业报考意向填写说明

一、考生注册并登陆报名系统

1、考生于 2020 年 1 月 19 日 23:55 前登陆阳光高考特殊类型招 生报名平台(网址: http://gaokao.chsi.com.cn/yslbm/),点击"注 册账号",并按要求输入手机号、密码、身份证号等个人信息。请牢 记个人账号及密码,如已有账号,可直接登录报名。

2、注册完成后,点击报名登录,考生输入个人账号、密码登录 报名系统,并选择艺术类"进入报名"。

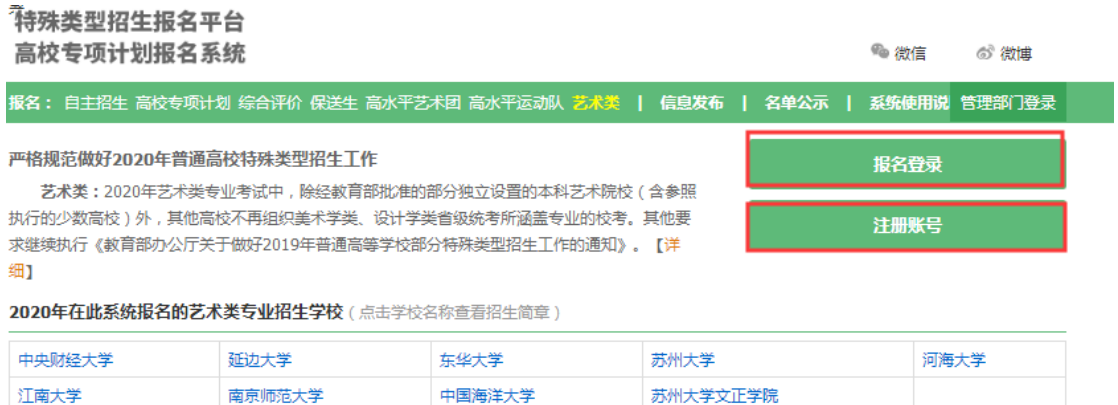

二、考生确认并填写相关信息

1、考生仔细阅读报名须知,并同意服务条款;

2、考生确认本人身份证号及姓名完全正确,并点击确认按钮;

3、填报个人具体信息,包括基本信息、个人照片、中学信息、 成绩信息、艺术类、邮寄信息等,其中综合信息、模考成绩、单科排 名、推荐人信息无需填写;

(1)考生务必按照系统要求,上传本人近期一寸正面免冠彩色 头像照片(需为证件照,参照居民身份证照片样式),格式为. jpg 或. ipeg, 大小 20K-500K;

(2)中学信息按要求填写,如为复读生可填写之前就读的中学 信息;

(3)"填报个人信息——成绩信息"界面:按系统要求填写。如 无,可以填 0 或者无;

(4)"填报个人信息——艺术类"界面:按照要求填写省级统考 信息(山东考生填写山东师范大学音乐类联考信息),如尚未查询到 统考(联考)分数,可填"0/0"。

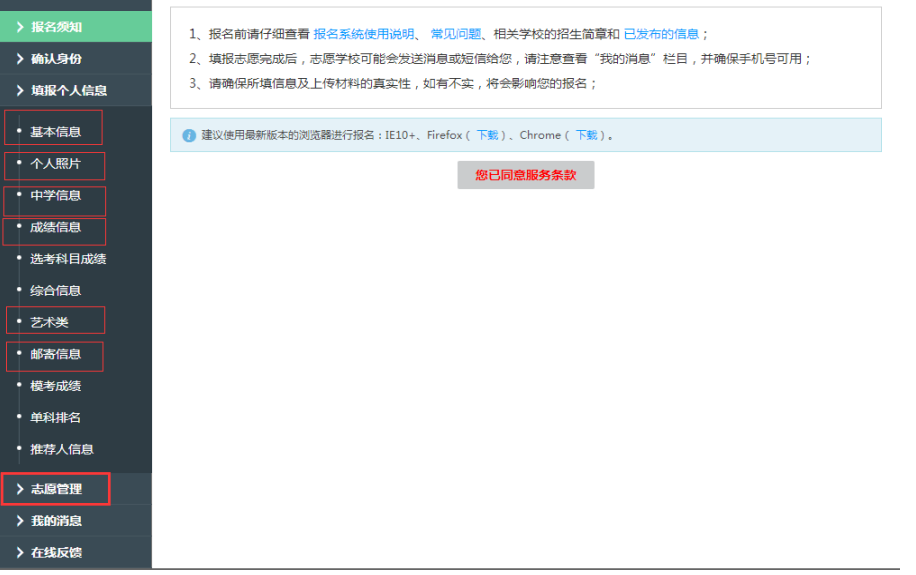

三、填报学校志愿

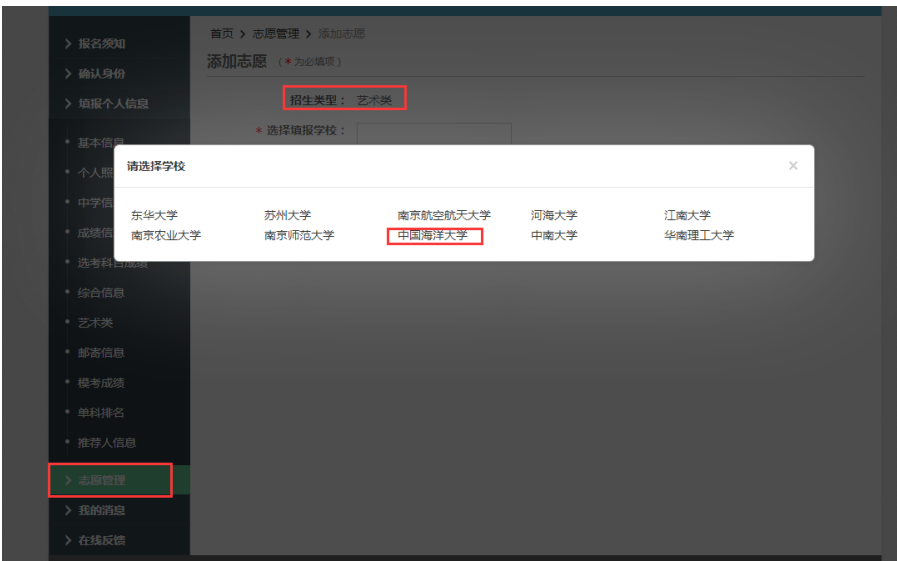

1、考生在志愿管理栏中添加"中国海洋大学"志愿。

2、选择"艺术类"专业,考生只可选择 1 个项目填报。

3、综合信息一栏无需填写,直接点击下一步预览申请表并确认志愿,

## 考生无需下载打印申请表,也无需盖章邮寄。

4、考生确认志愿后,报考意向填写流程即全部结束;考生无需缴纳 费用,也无需等待学校审核结果。

以上所有内容,由中国海洋大学本科招生办负责解释。

中国海洋大学本科招生办公室联系方式:

电话:0532-66782426 66781723

传真: 0532-66782478 E-mail: ouczsb@ouc.edu.cn

本科招生信息网网址: http://bkzs.ouc.edu.cn/main.htm

中国海洋大学本科招生办公室

2019 年 12 月